# **Allgemeines**

Der Aufbau dieses Menüpunkts ähnelt dem der im Kapitel [Meine Projektzeiten](http://personalwolke.at/daisy/personalwolke-default/6899-dsy/g1/6891-dsy.html)<sup>1</sup> beschrieben ist. Der Menüpunkt **Projektzeiten meiner Mitarbeiter** ist nur für Personen sichtbar, die sich in der losen Gruppe **PTM-Mgm** befinden. Über diesen Menüpunkt können die eigenen und die Projektzeiten der Mitarbeiter in seinem Kompetenzbereich nach verschiedenen Kriterien ausgewertet werden.

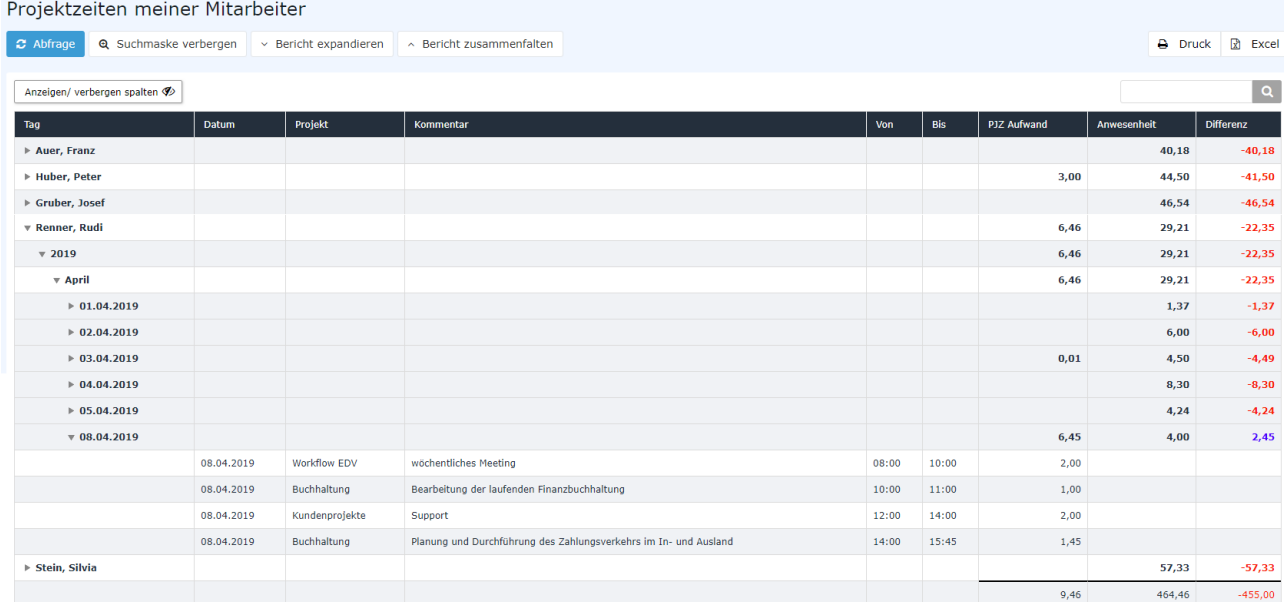

Das Ergebnis der Projektzeit-Abfrage kann auch als Excel gespeichert bzw. für den Druck aufbereitet werden. Hierfür sind in der rechten oberen Ecke entsprechende

 $\mathsf{Symbole}$  angeled angeled angeled angeled angeled angeled angeled angeled angeled angeled angeled angeled angeled angeled angeled angeled angeled angeled angeled angeled angeled angeled angeled angeled angeled angeled ang

#### **Einzelbuchungen anzeigen und Bericht expandieren**

Das Ergebnis der Abfrage kann per Klick

auf expandiert en de la production de la contradiction de la contradiction de la contradiction de la contradiction de la contradiction de la contradiction de la contradiction de la contradiction de la contradiction de la c

werden - d.h., dass jede einzelne Buchung im entsprechenden Zeitraum angezeigt wird.

Um den Effekt der einzelnen Parameter besser zu verdeutlichen, wurde diese Aktion bei allen Screenshots durchgeführt. Hier die einzige Ausnahme:

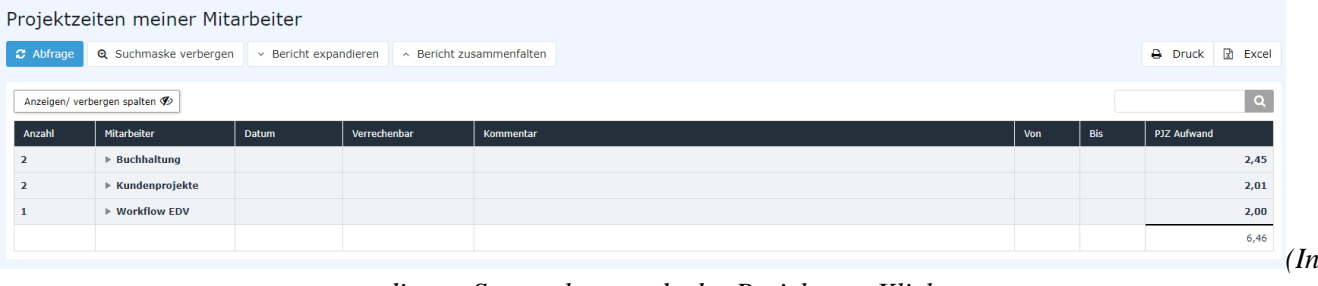

*diesem Screenshot wurde der Bericht per Klick*

*auf zusammengefalten.*

*Es ist nun nur eine grobe Übersicht über das Jahr 2019 gegeben.)*

# **Die Suchmaske**

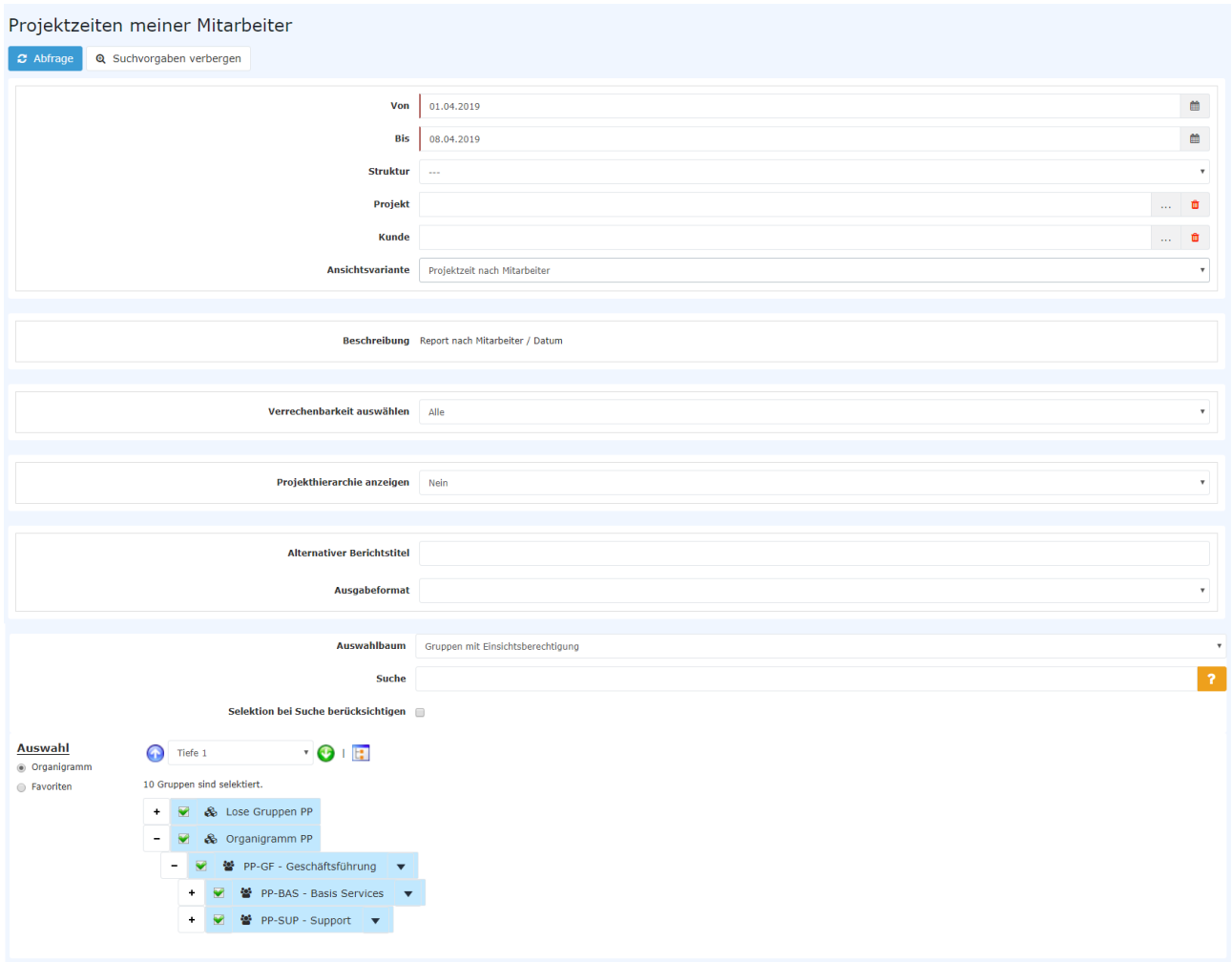

## Von und Bis

Mit diesen Parametern wird vom Benutzer der Zeitraum festgesetzt, der abgefragt werden soll. Dies kann sowohl durch Direkteingabe (im Format tt.mm.jjjj) als auch durch Klick auf den entsprechenden Tag im

Kalender geschieden. Die geschieden der Stadt aus der Stadt aus der Stadt aus der Stadt aus der Geschichte geschichte anderen geschichte geschichte der Stadt aus der Stadt aus der Stadt aus der Stadt aus der Stadt aus der

#### **Struktur**

Darunter ist der Pfad zu verstehen, unter dem das jeweilige Projekt zu finden ist. Ebenfalls mit dem Präfix beginnend. Da jedoch in der Regel ohnehin nur eine Struktur vorhanden ist, muss hier meist keine Änderung vorgenommen werden.

#### Projekt

Es besteht die Möglichkeit durch Eingabe von (Teilen) des Namens/Kurznamens oder Codes direkt Projekte auszuwählen. Ist der eingegebene Text nicht eindeutig einem Projekt zuordenbar, so wird eine Liste aller Projekte die der Eingabe entsprechen angezeigt.

Alternativ dazu kann per Klick

auf <u>die</u> die gewen die gewen die gewen die gewen die die gewen die gewen die gewen die gewen die gewen die gewen

Listenansicht der Projekte geöffnet werden, die im Menüpunkt [Projektzeit-Buchung](http://personalwolke.at/daisy/personalwolke-default/6899-dsy/6887-dsy.html)<sup>2</sup> ausführlich erklärt wird.

#### Ansichtsvariante

In diesem Dropdown-Element kann entschieden werden ob das Ergebnis der Abfrage nach Buchungselement (Projektzeit-Buchung), chronologisch nach Datum, nach Projekten oder nach Mitarbeitern sortiert oder ob es in Form eines Vergleichs der Anwesenheitszeit mit der erfassten Projektzeit dargestellt werden soll. Die Auswirkung dieser Wahl wird unter dem Punkt Auswertungsbeispiele dargestellt.

## Verrechenbarkeit auswählen

Dieser Parameter bestimmt, ob anhand der Verrechenbarkeit gefiltert werden soll oder nicht. Alle: es werden alle Projekte unabhängig von ihrer Verrechenbarkeit angezeigt. Bei Auswahl von Verrechenbare werden in der Abfrage nur jene Projekte ausgewertet, die im Vorfeld als verrechenbar festgelegt wurden.

# Projekthierarchie anzeigen

Dieser Parameter steht nicht zur Auswahl, wenn unter **Ansichtsvariante** die Option *Sortiert nach Datum* ausgewählt ist. Wird **Projekthierarchie anzeigen** nun auf *Ja* gestellt, wird in dem Ergebnis der Abfrage der Unterschied zwischen Projekten und Subprojekten deutlich dargestellt (Hierarchie).

## Einzelbuchungen anzeigen

Ist dieser Parameter auf Ja gestellt, hat man im Ergebnis der Auswertung Einsicht in alle eigenen Buchungen, die zu den jeweiligen Projekten / dem gewählten Projekt getätigt wurden.

## Alternativer Berichtstitel

Der hier eingegebene Text erscheint später bei der Abfrage anstelle des Standard-Berichtstitels "Meine Projektzeiten" als Überschrift des Zeitberichts.

#### Ausgabeformat

Wird dieses Feld freigelassen erhält man die Ausgabe auf dem Bildschirm. Alternativ dazu kann das Ergebnis auch als druckfreundliche Version dargestellt bzw. als PDF oder Excel gespeichert werden.

## Auswahlbaum

Dieser Parameter bietet folgende Auswahlmöglichkeiten: Gruppen mit Einsichtsberechtigung, Alle Gruppen.

- **Gruppen mit Einsichtsberechtigung**: zeigt alle Gruppen an, die der User einzusehen berechtigt ist.
- **Alle Gruppen**: zeigt alle Gruppen des Unternehmens an, auch wenn der User nicht berechtigt ist, alle abzufragen.

## **Suche**

Wird ein Suchbegriff eingegeben, wird in allen Gruppen gesucht, für die eine Einsichtsberechtigung vorliegt. Es ist möglich nach einem kompletten Namen (Familienname, Vorname) oder nach einem Teil des Namens zu suchen. Das Ergebnis beinhaltet dann sowohl alle möglichen Familien-, als auch Vornamen und wird farblich hervorgehoben.

## **Selektion bei Suche berücksichtigen**

Grundsätzlich werden bei einer Eingabe im Feld **Suche** alle Gruppen, für die eine Einsichtsberechtigung besteht durchsucht.

Setzt man den Haken bei dieser Option so wird nur in den unter **Auswahl** ausgewählten Gruppen gesucht.

## **Auswahl**

Bei diesem Parameter hat der Benutzer die Auswahl zwischen Organigramm und Favoriten, die vom Benutzer selbst angelegt werden können.

#### • **Organigramm**

- Alle Ordner, die mit einem Plus (**+**) Symbol versehen sind, lassen sich noch weiter aufklappen und zeigen so die Untereinheiten.
- Durch Anklicken wird die betreffende Einheit angehakt. Durch einen **Doppelklick** werden automatisch auch alle Untereinheiten angehakt
- durch Anklicken des grünen Pfeils > **Untergruppen anzeigen bis Tiefe** (Tiefe 1-3) > werden alle vorhandenen Untergruppen angezeigt
- mit Hilfe des blauen Pfeils > **Baum minimieren** > wird diese Ansicht wieder minimiert, es scheinen nur die Übergeordneten Gruppen auf
- **Details anzeigen** > durch Anklicken des

 $\Box$  were  $\Box$  were  $\Box$  were  $\Box$  were  $\Box$  were  $\Box$  were  $\Box$  were  $\Box$  were  $\Box$  were  $\Box$  were  $\Box$  were  $\Box$  were  $\Box$  were  $\Box$  were  $\Box$  were  $\Box$  were  $\Box$  were  $\Box$  were  $\Box$  were  $\Box$  were  $\Box$  were  $\Box$  were

die selektierten Gruppen übersichtlich in einer Liste rechts neben dem Symbol angezeigt. Ein erneutes Anklicken blendet die Detailinformationen wieder aus.

• Durch Anklicken der **Abfrage** - Schaltfläche wird die Suche gestartet.

#### • **Favoriten**

Mit Hilfe dieses Parameters kann jeder Benutzer eine eigene Favoritenliste erstellen, welche sowohl Personen als auch Gruppen enthalten kann, die häufig abgefragt werden. Die Favoritenliste kann jederzeit angepasst werden.

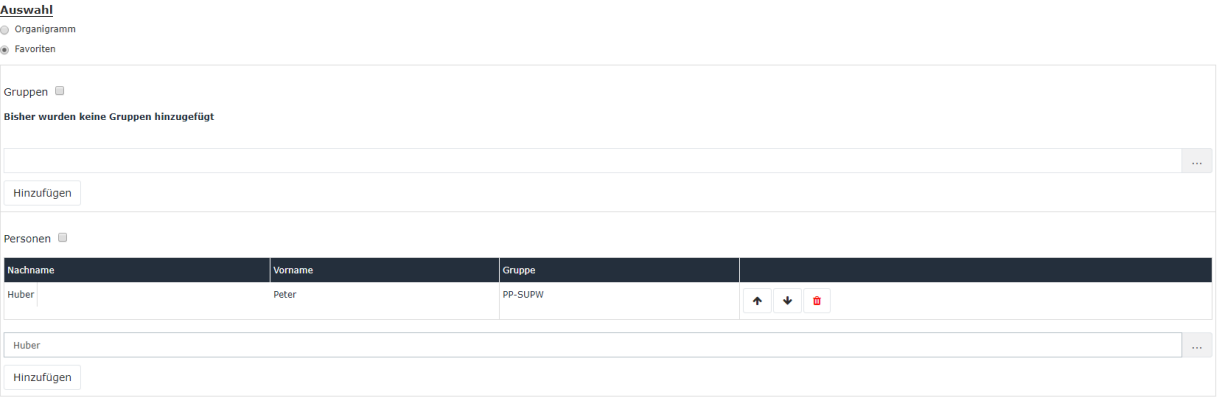

- Um eine **Person zur Favoriten-Liste hinzuzufügen** > blauen Pfeil anklicken > Person selektieren > "Hinzufügen" Schaltfläche anklicken
- Die Reihenfolge der Personen auf der Favoritenliste kann mit Hilfe der Pfeiltasten jederzeit verändert werden
- Möchte man eine Person aus der Favoritenliste entfernen, so klickt man auf das rote Lösch-Symbol rechts neben dem Namen.
- Genauso ist mit **Gruppen** zu verfahren.

#### **Auswertungsbeispiele**

Mit Hilfe der folgenden Screenshots werden die Auswirkungen einiger der oben beschriebenen Parameter gezeigt.

# Ansichtsvariante

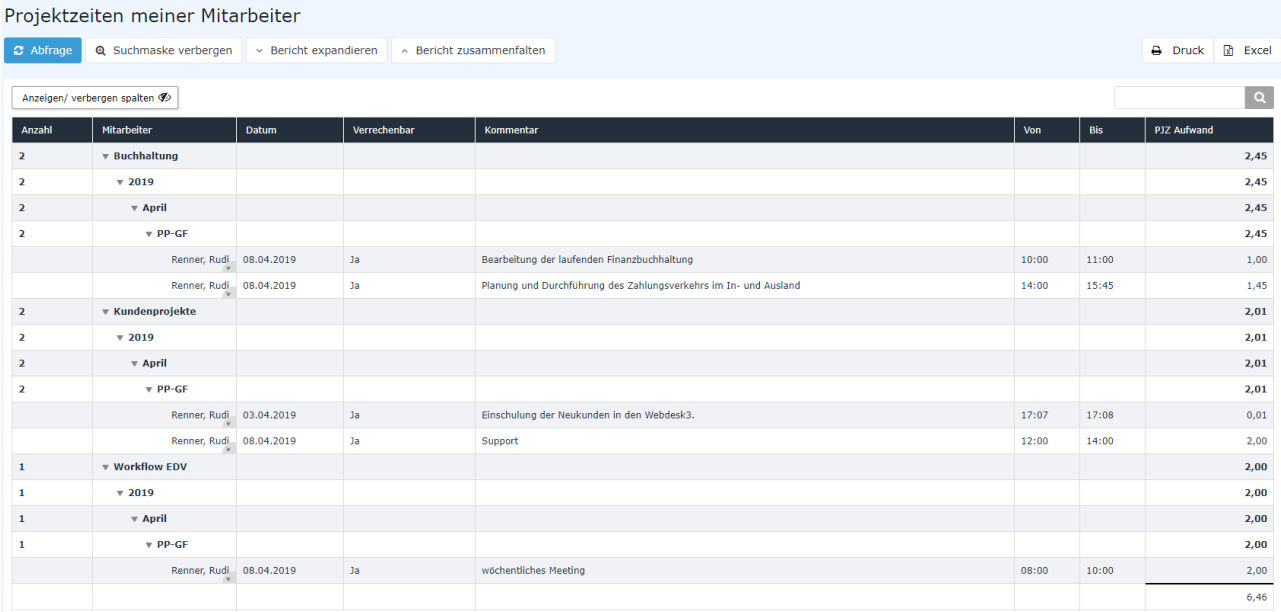

In obigem Screenshot wurde der Parameter **Ansichtsvariante** auf **Sortiert nach Buchungselement** gestellt. Dadurch ergibt sich eine Gliederung nach den einzelnen Projekten. Jede Projektzeit-Erfassung wird unter dem entsprechenden Projekt angezeigt - die Einträge sind also nur innerhalb eines Projekts chronologisch dargestellt. Nach dem Jahr und dem Monat der Buchung folgt die Abteilung und der Name des Mitarbeiters, der die Projektzeit erfasst hat. Somit kann genau nachvollzogen werden, wie sich die Summe der Projektaufwände zusammensetzt.

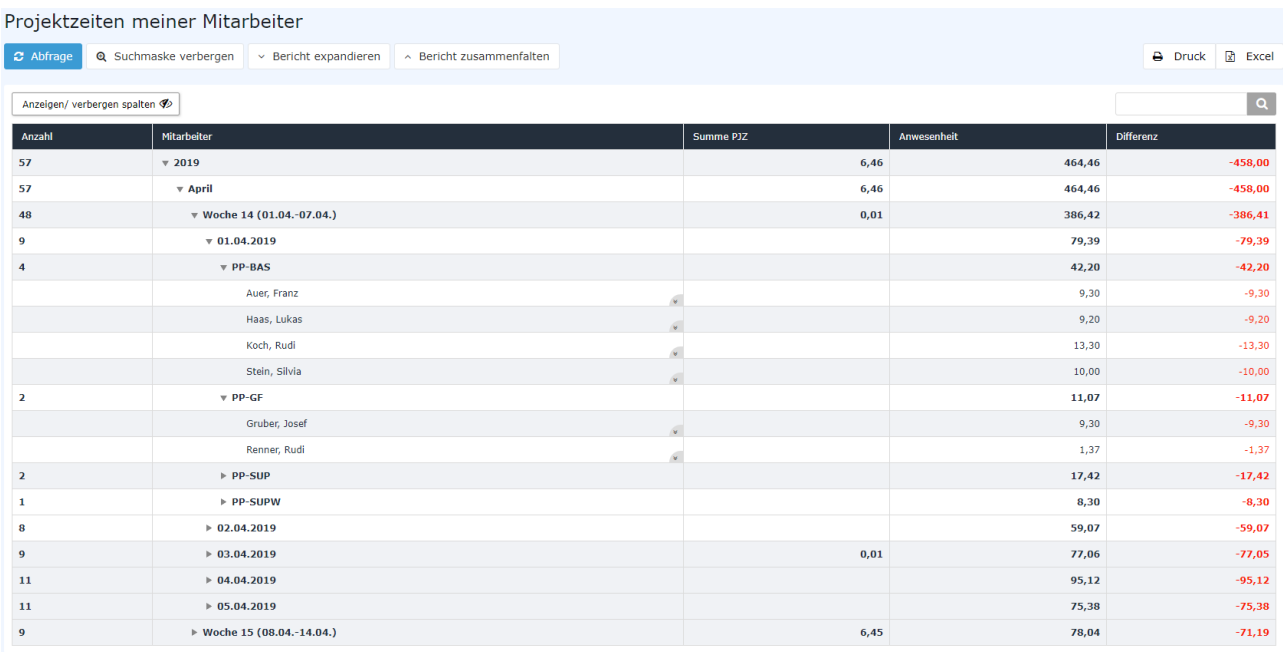

In obigem Screenshot wurde der Parameter **Ansichtsvariante** auf **Sortiert nach Datum** gestellt dadurch werden alle Projektzeit-Erfassungen, ungeachtet welches Projekt sie betreffen, in chronologischer Reihenfolge ausgegeben. Wie unter dem vorhergehenden Screenshot (Sortiert nach Buchungselement) beschrieben scheinen alle Mitarbeiter unter den jeweiligen Gruppennamen auf, die zuvor in der Suchmaske unter dem Parameter **Auswahl** gewählt wurden.

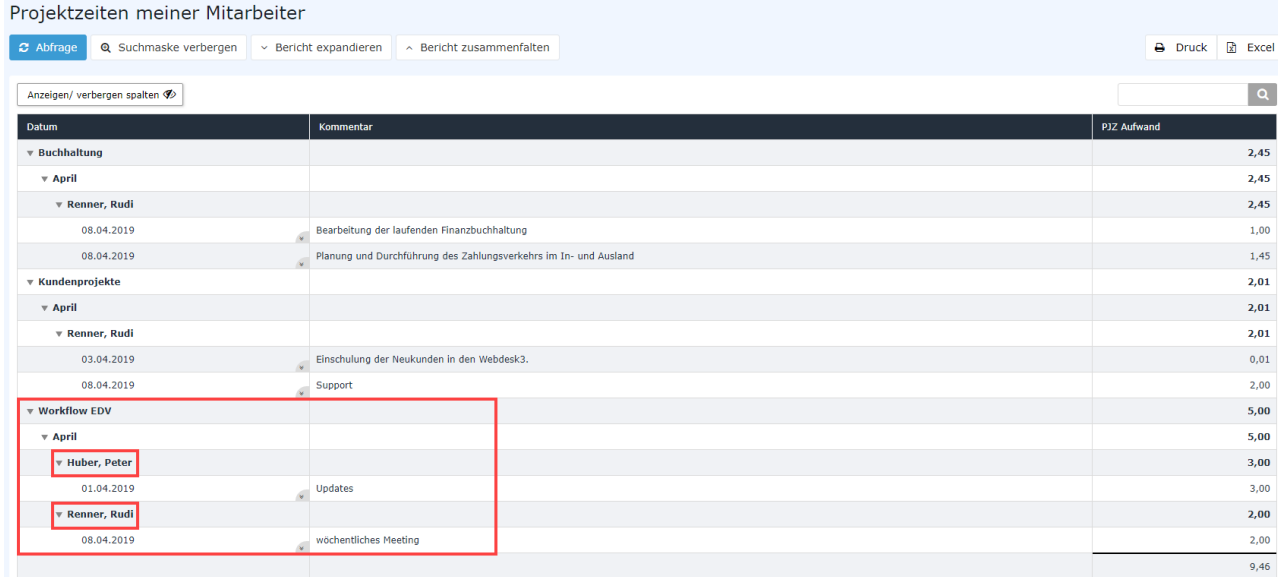

In obigem Screenshot wurde der Parameter **Ansichtsvariante** auf **Projektzeit nach Projekt** gestellt. Am Beispiel der internen Projekte wird deutlich, dass in dieser Ansichtsvariante nicht nur die erfassten Projektzeiten des angemeldeten Benutzers, sondern auch die aller anderen Mitarbeiter unter dem entsprechenden Projekt aufscheinen.

Welche Mitarbeiter hier angezeigt werden hängt davon ab, welche Gruppen bzw. Personen in der Projektaufwände-Suchmaske unter dem Parameter **Auswahl** ausgewählt wurden.

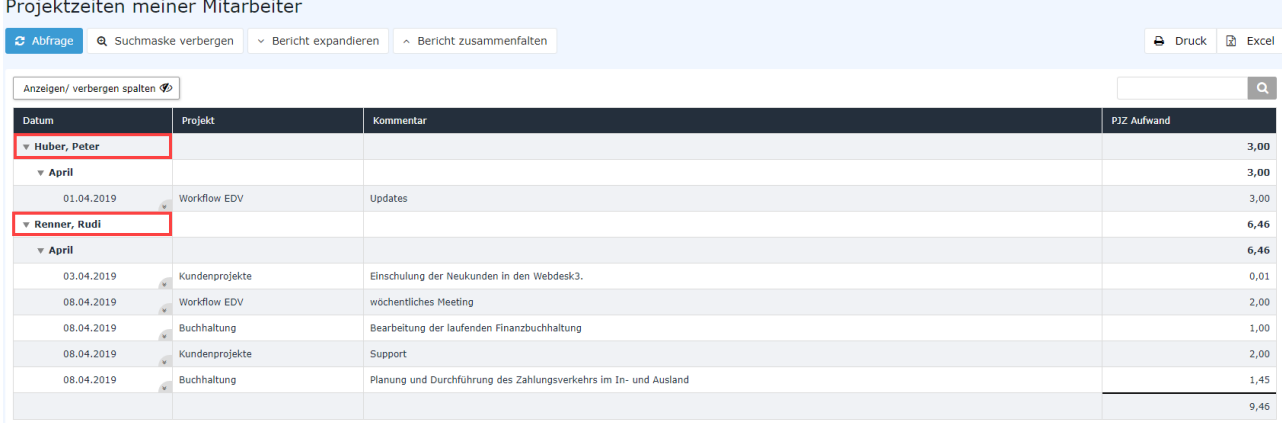

In obigem Screenshot wurde der Parameter **Ansichtsvariante** auf **Projektzeit nach**

**Mitarbeiter** gestellt. Dadurch ergibt sich eine Gliederung nach den einzelnen Mitarbeitern. Jede Projektzeit-Erfassung wird unter dem entsprechenden Mitarbeiter angezeigt - die Einträge sind also nur innerhalb eines Mitarbeiters chronologisch dargestellt.

Welche Mitarbeiter hier angezeigt werden hängt davon ab, welche Gruppen bzw. Personen in der Projektaufwände-Suchmaske unter dem Parameter **Auswahl** ausgewählt wurden.

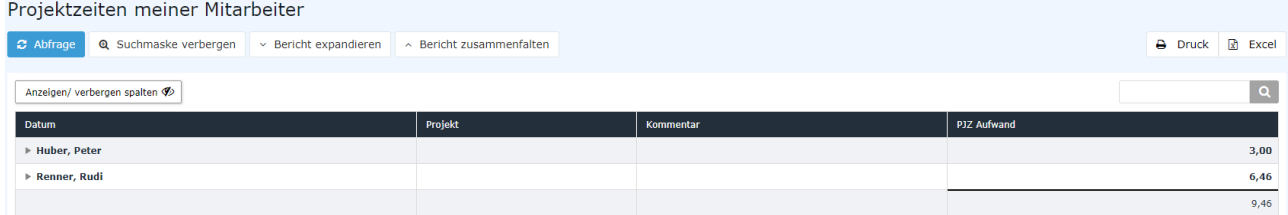

In obigem Screenshot wurde der Parameter **Ansichtsvariante** auf **Vergleich Projektzeit / Anwesenheitszeit** gestellt. Der Sinn dieser Variante ist es, auf einen Blick zu erkennen ob sich die Summe der gebuchten Anwesenheitszeiten mit der Summe der erfassten Projektzeiten deckt. Am Screenshot ist ersichtlich, dass dies lediglich beim Mitarbeiter Max Haas der Fall ist. Im Gegensatz dazu hat Herr Huber Peter 1,07 Stunden (blau) mehr Projekt- als Anwesenheitszeit gebucht - Grund dafür könnte sein, dass er einmal vergessen hat sich rechtzeitig einzubuchen. Herr Renner Rudi hingegen weißt ein Minus (rot) von 5,58 Stunden auf, da seine Anwesenheitszeit seine Projektzeit übersteigt. Die letzte Differenz ist so hoch, dass für die Gesamtheit der ausgegebenen Gruppe ein Minus (rot) von 4,51 Stunden entsteht.

# Projekthierarchie anzeigen

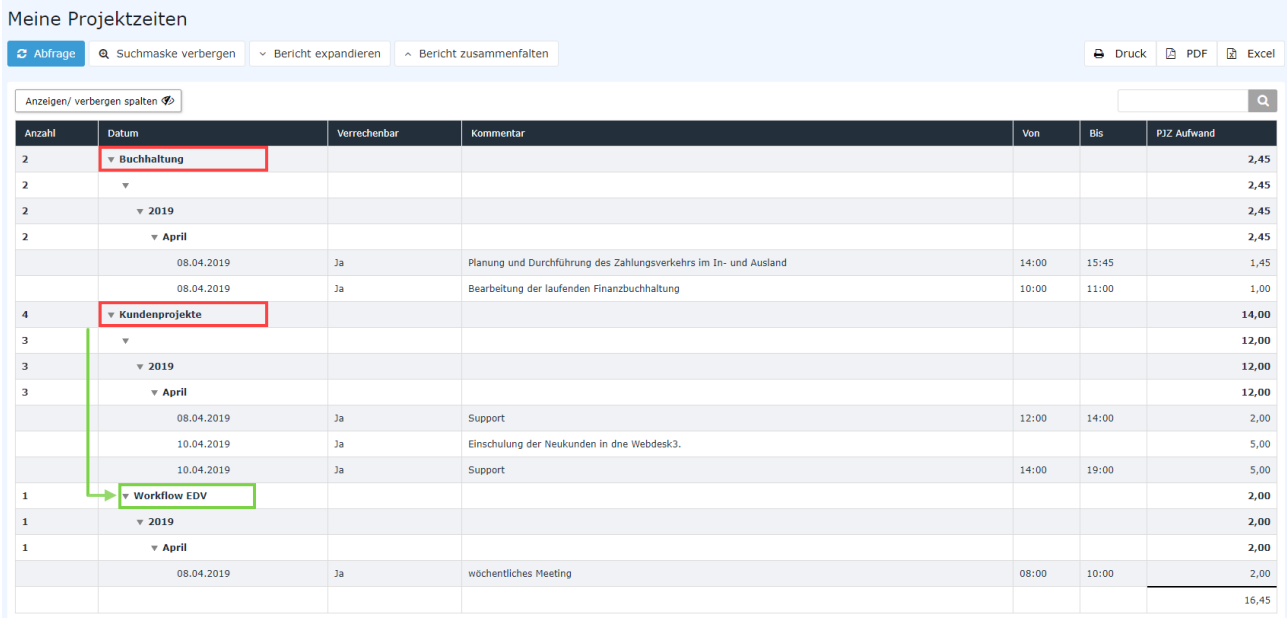

In obigem Screenshot wurde der Parameter **Projekthierarchie** anzeigen auf **Ja** gestellt. Dadurch werden Subprojekte (hier: Workflow EDV) in der expandierten Ansicht mit Zeileneinzug angezeigt. In der zusammengefalteten Ansicht scheinen Subprojekte nicht auf.

# Einzelbuchungen anzeigen: Ja

Dieser Parameter ist nur verfügbar, wenn im **Feld Ansichtsvariante** entweder die Option *Sortiert nach Buchungselement* oder *Sortiert nach Datum* ausgewählt ist. Der folgende Screenshot zeigt eine Ausgabe mit der Variante Sortiert nach Buchungselement mit Einzelbuchungen:

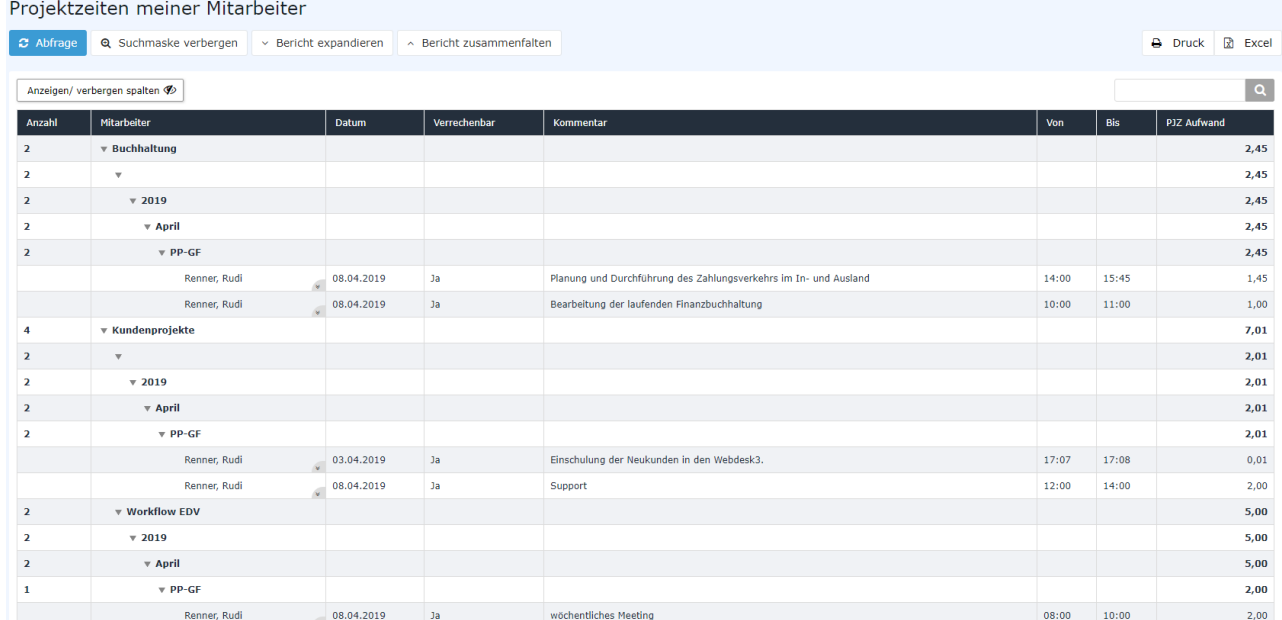

## Einzelbuchungen anzeigen: Nein

In folgendem Screenshot wurde der Parameter **Einzelbuchungen anzeigen** auf **Nein** gestellt. Deshalb werden von den jeweiligen Mitarbeitern nur die Summen erfassten Projektzeiten angezeigt, nicht aber die einzelnen Projektzeit-Buchungen.

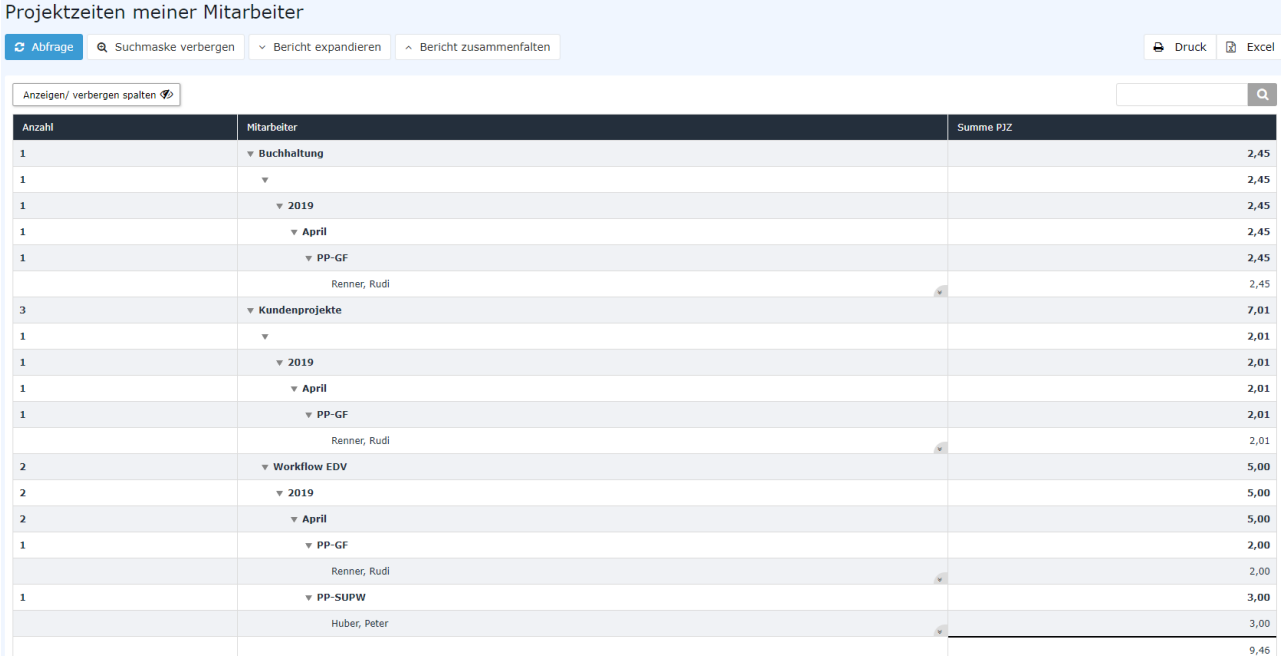

#### **Alternativer Berichtstitel**

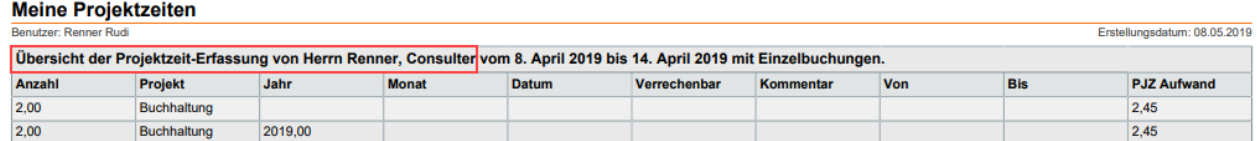

In obigem Screenshot wurde mit Hilfe des Felds **Alternativer Berichtstitel** jener Text eingegeben, der am Screenshot rot umrahmt ist. Der Text ist frei wählbar und ersetzt den Standard Titel "Projektzeiten meiner Mitarbeiter:", der auf allen anderen Screenshots an dieser Stelle zu finden ist.

- 1. /daisy/personalwolke-default/6899-dsy/g1/6891-dsy.html
- 2. /daisy/personalwolke-default/6899-dsy/6887-dsy.html